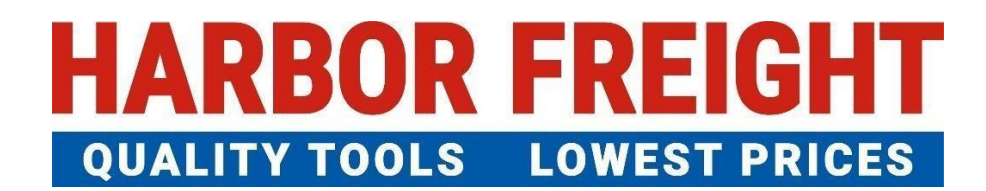

# ETQ Reliance User Guide

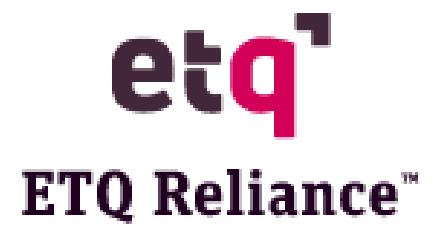

## **Table of Contents**

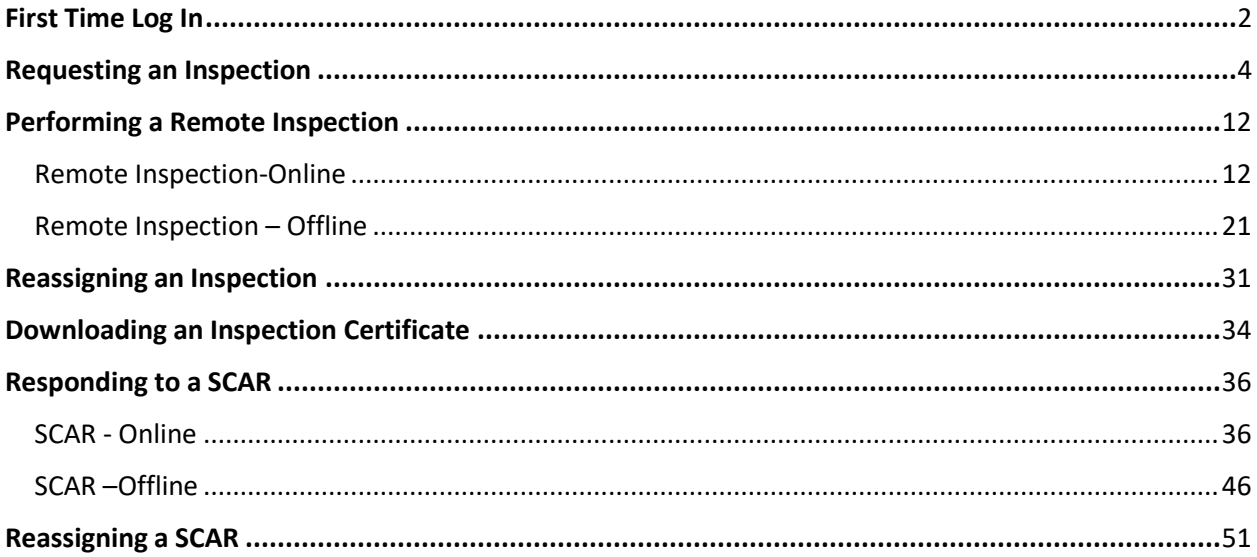

- If you don't have ETQ account yet, please click this link, [www.harborfreight.com/gsvm.html](http://www.harborfreight.com/gsvm.html) to download the "Vendor ETQ Registration Form" to complete and send to Harbor Freight inspection coordinator, Iris Bao through **[IBao@harborfreight.com](mailto:IBao@harborfreight.com)** for registration.
- If you encounter issues with ETQ operation, please send an email to [ETQInspectionAdmin@harborfreight.com](mailto:ETQInspectionAdmin@harborfreight.com) for assistance in time.

## <span id="page-2-0"></span>First Time Log In

**1.** Using a web browser, go to the Harbor Freight Tools vendor portal https://harborfreight.etq.com/prod/rel/#/app/auth/login

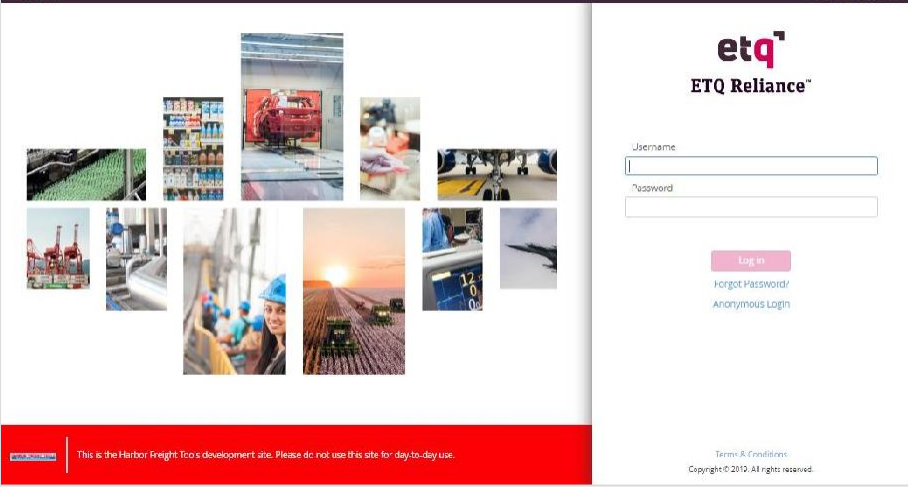

- **2.** Log in using the provided username and password.
- **3.** ETQ Reliance will ask for a password reset when you log in. Your new password has to meet the requirements below:
	- 8 characters
	- At least 1 capital letter
	- At least 1 special character
	- Should not match username
	- No repeating characters

Click on reset when the "New Password" and "Confirm Password" have been entered.

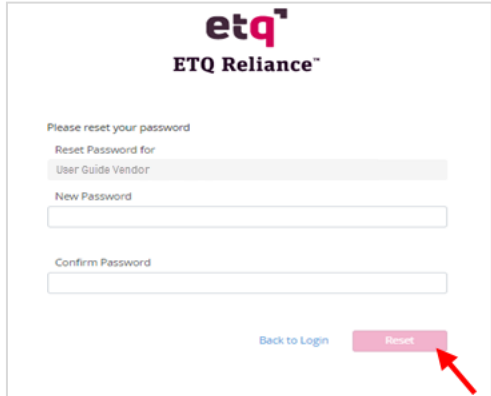

**4.** The "Welcome to ETQ Reliance" pop up window will display. You can click "Start Tour" to get an overview of how the system works. This will open another tab with the tour.

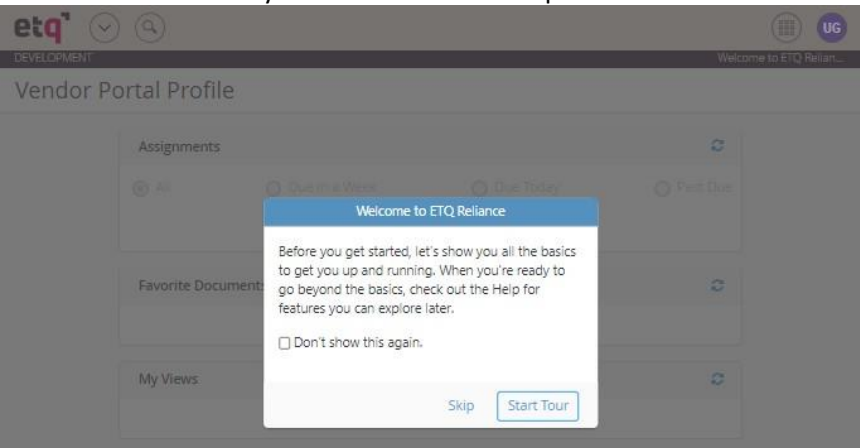

**5.** If you wish to not see this window again, check the "Don't show this again." checkbox.

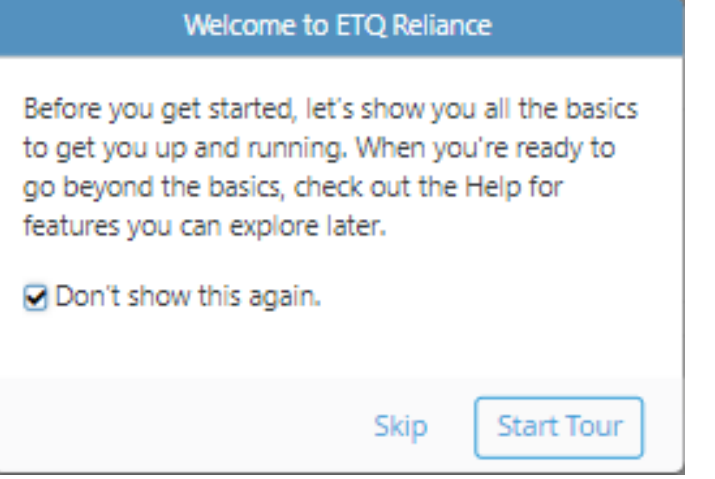

**6.** When you click on either "Skip" or "Start Tour", the Vendor Portal Profile window will be displayed.

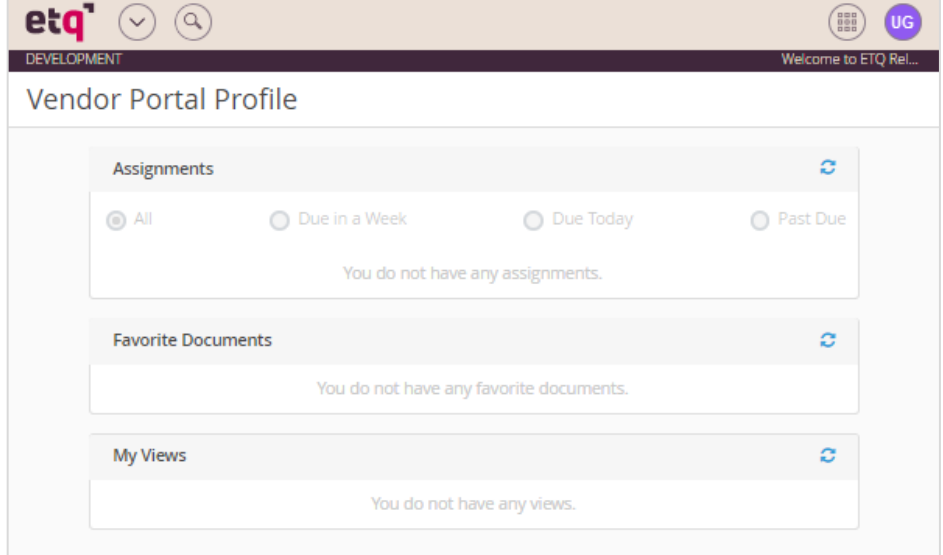

## <span id="page-4-0"></span>Requesting an Inspection

**1.** After logging in, click on the waffle menu on the top right of the Vendor Portal Profile.

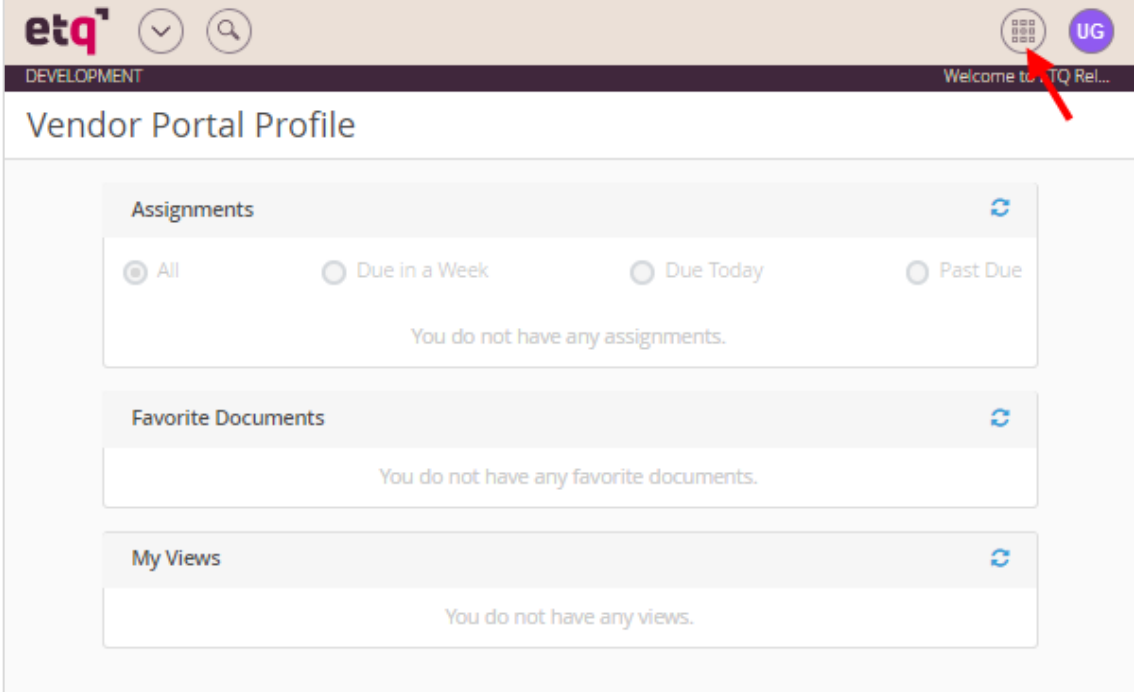

**2.** The waffle menu will display the below. Click on "All Modules".

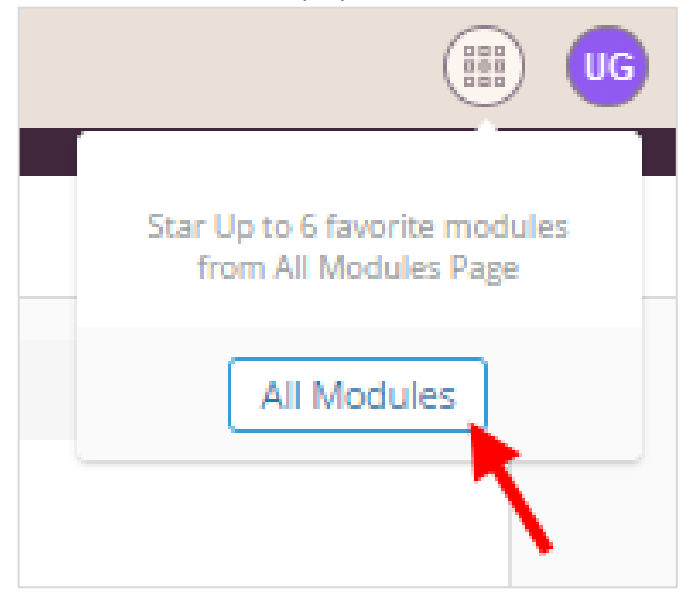

**3.** The All Modules page will be displayed. Click on the Inspections Module. Note: to add a module as a favorite, click on the star to the right of the module name.

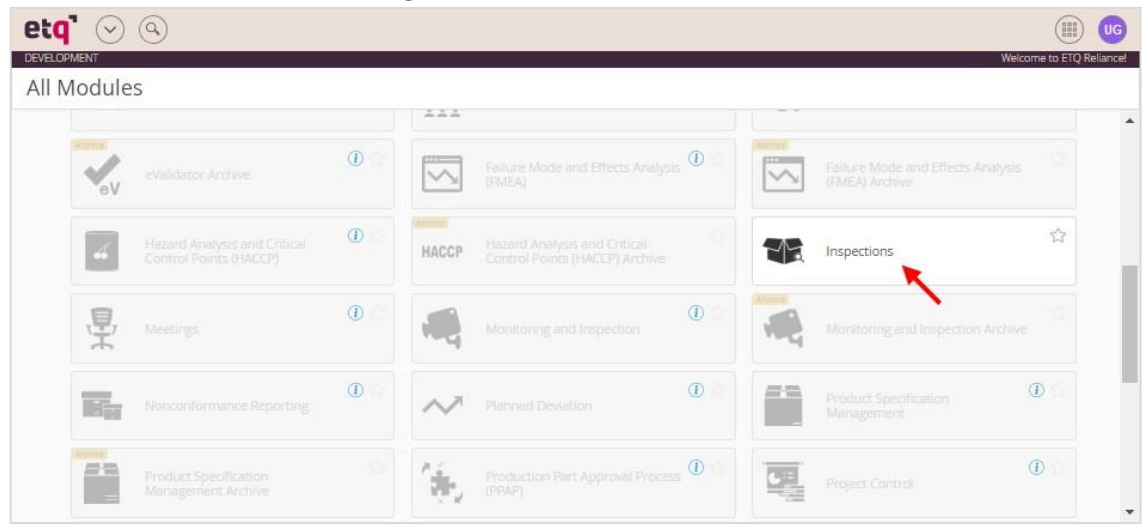

**4.** The Inspections module will be displayed. In this module, you will be able to check on Inspections you have requested and any assigned inspections. Click on "New Document" on the top left and select "Schedule - Request Inspection" from the drop down menu.

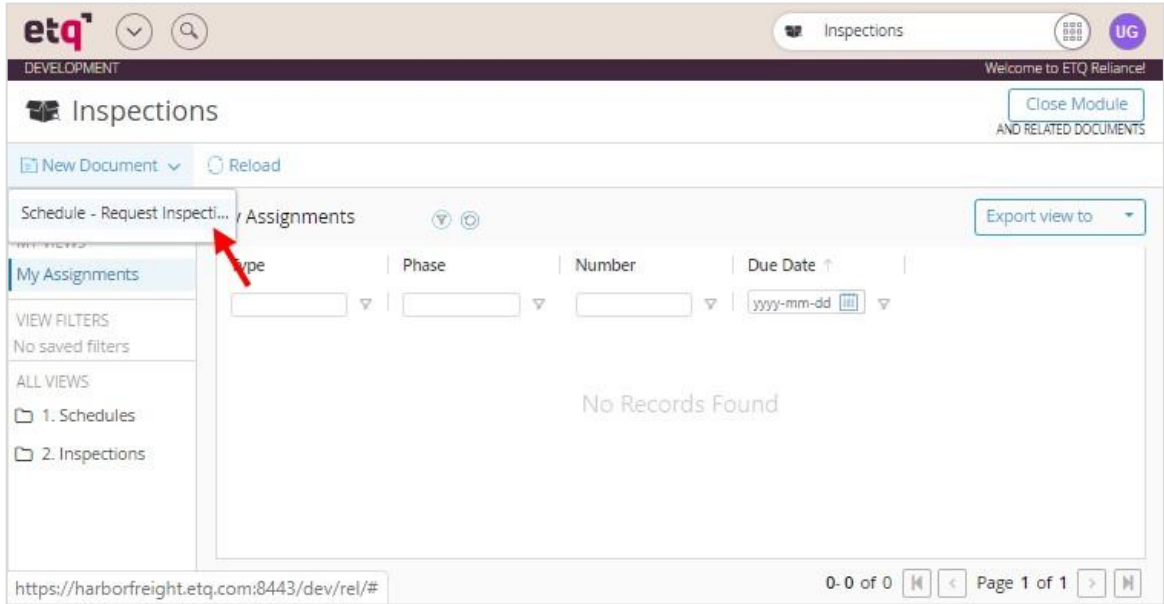

**5.** The Schedule (New) page will display. The "Schedule Number" auto populates when the schedule request is saved. The "Requestor" auto populates to the user logged in. The "Date Initiated" auto populates to today's date. "Vendor Number" and "Vendor Name" auto populate to your vendor number and name.

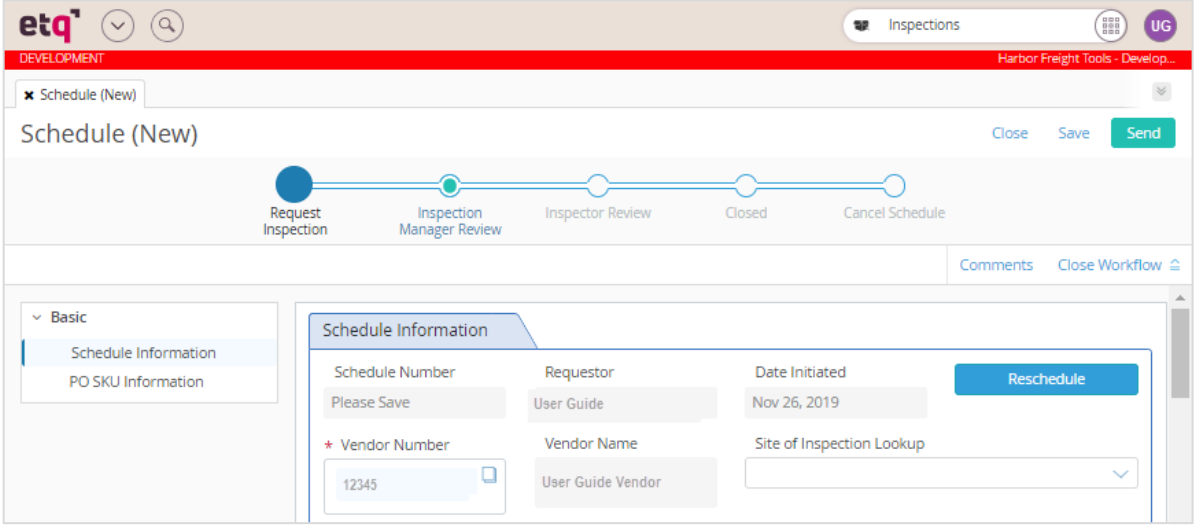

**6.** Click on the dropdown under "Site of Inspection Lookup". Select the factory where inspection is to be performed from the drop down menu.

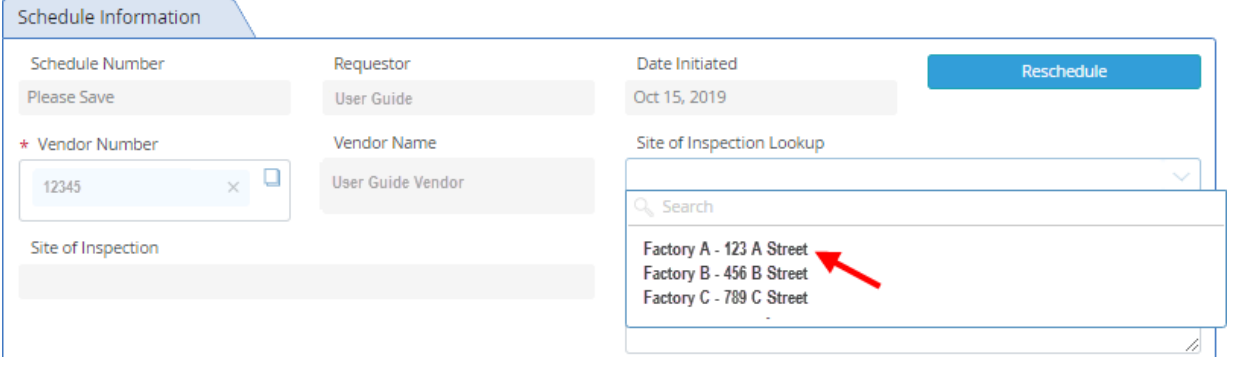

If factory is not found in list, fill in the factory information in the "If Site not present or incorrect in the list, please specify location" field below.Schoolule Information

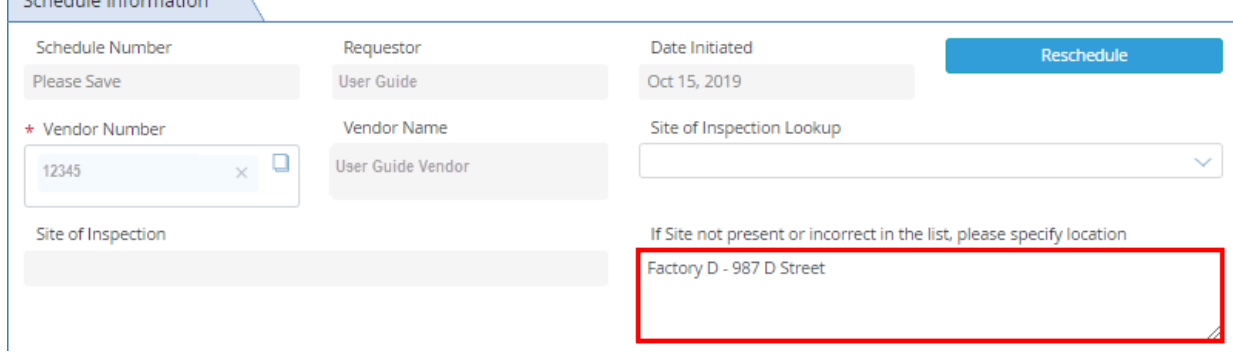

**7.** "Is this a re-inspection?" is auto populated to "No". Change to "Yes" if it is a re-inspection.

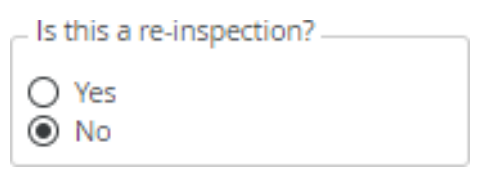

**8.** Click on the "Requested Start Date" field and select a date from the calendar pop up. This date is the beginning of the inspection window. Note: The date selected for the "Requested Start Date" has to be at least 7 working days before container loading or delivery to consolidator."

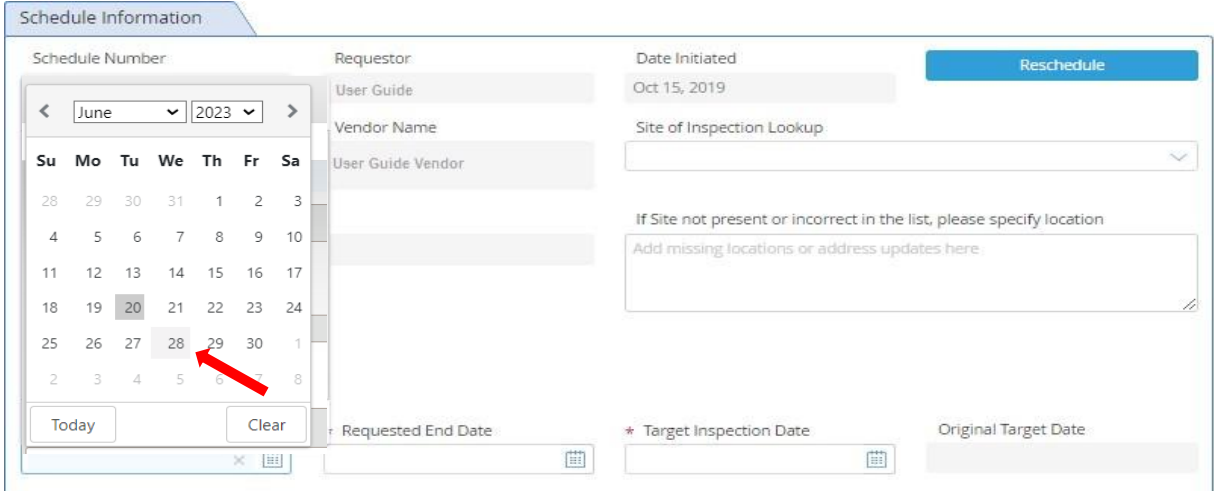

**9.** Click on the "Requested End Date" field and select a date from the calendar pop up. This date is the end of the inspection window. Note: The date selected for the "Requested End Date" has to be at least 5 days after the "Requested Start Date".

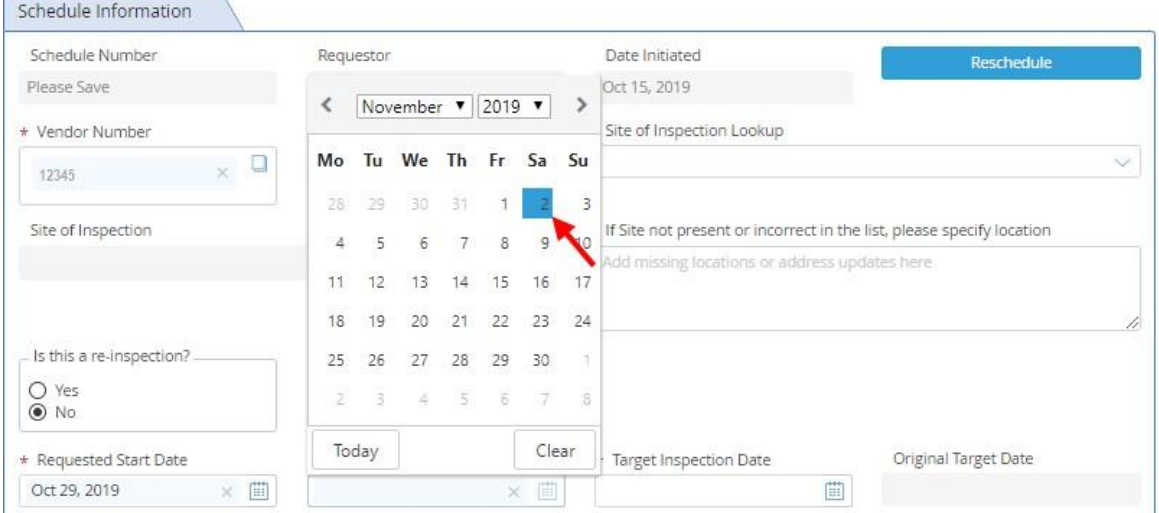

**10.** Click on the "Target Inspection Date" field and select a date from the calendar pop up. This date is the date you would like an inspector to go to the factory to perform an inspection. Note: The date selected for the "Target Inspection Date" has to be between the "Requested Start Date" and the "Requested End Date".

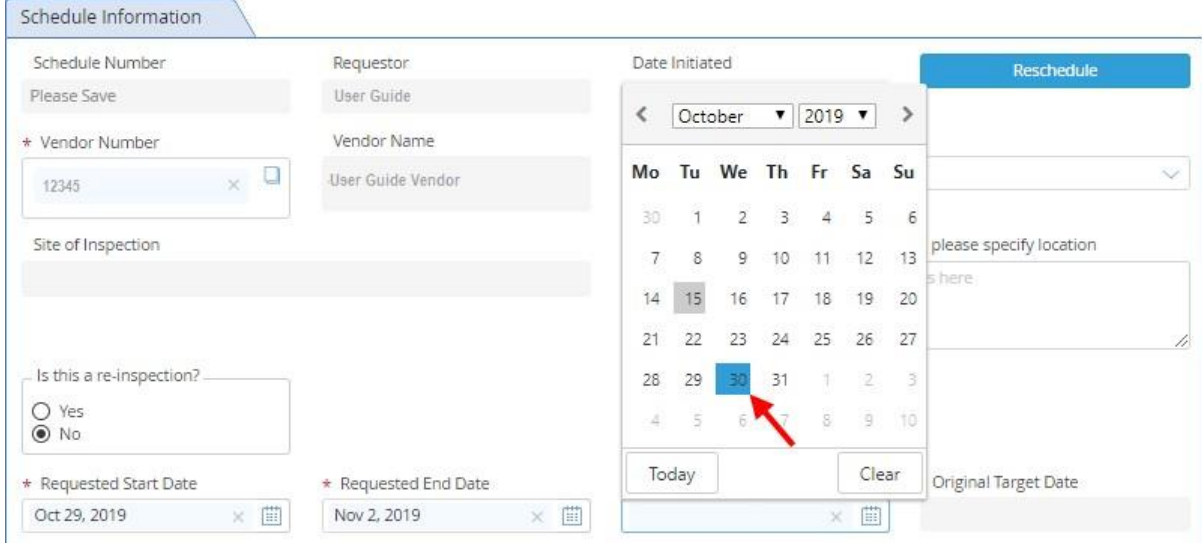

**11.** Click on the "Container Fill Date" field and select a date from the calendar pop up. This date is the date the shipping container will be filled and ready to ship. Note: the "Container Fill Date" should be after the "Requested End Date".

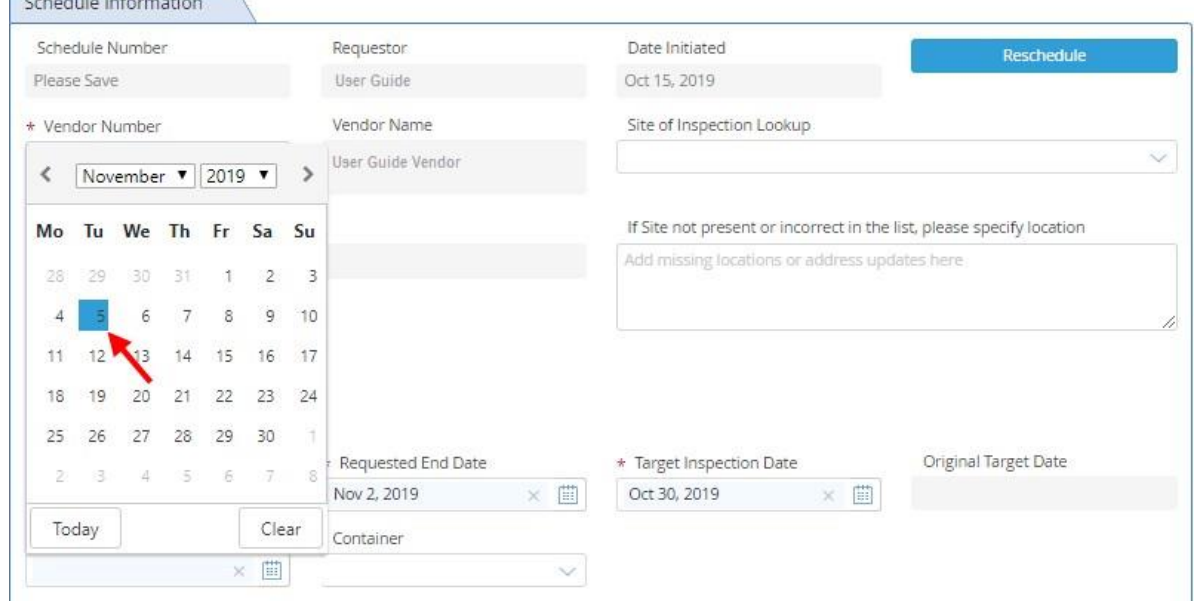

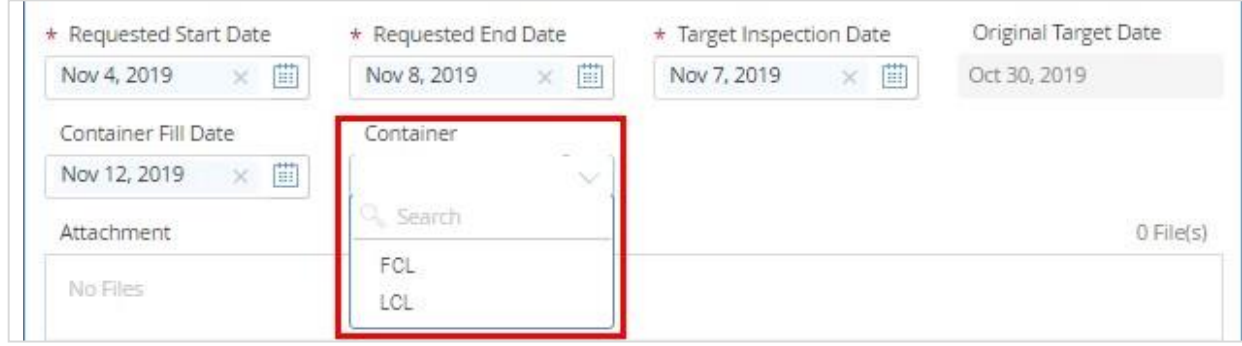

### **12.** Click on "Container" and select container load type: FCL or LCL

**13.** Click on the "PO UPC Lookup" field.

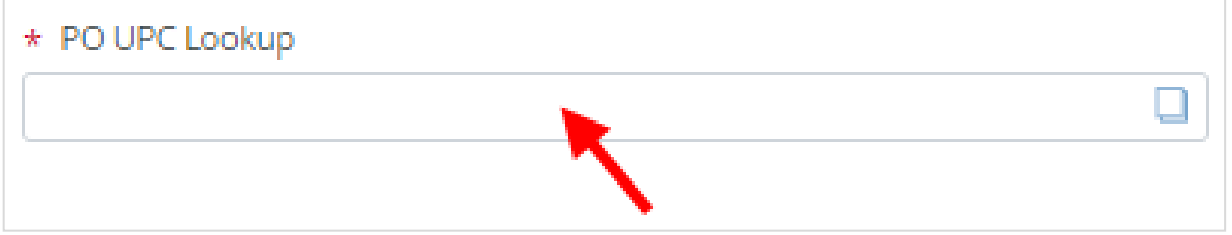

14. A list of your POs will display in a pop up window. Search by PO #, UPC, SKU #, SKU Description, and/or Quantity to find the desired PO(s), UPC(s), and SKU(s) to be inspected and click on the PO to be inspected.

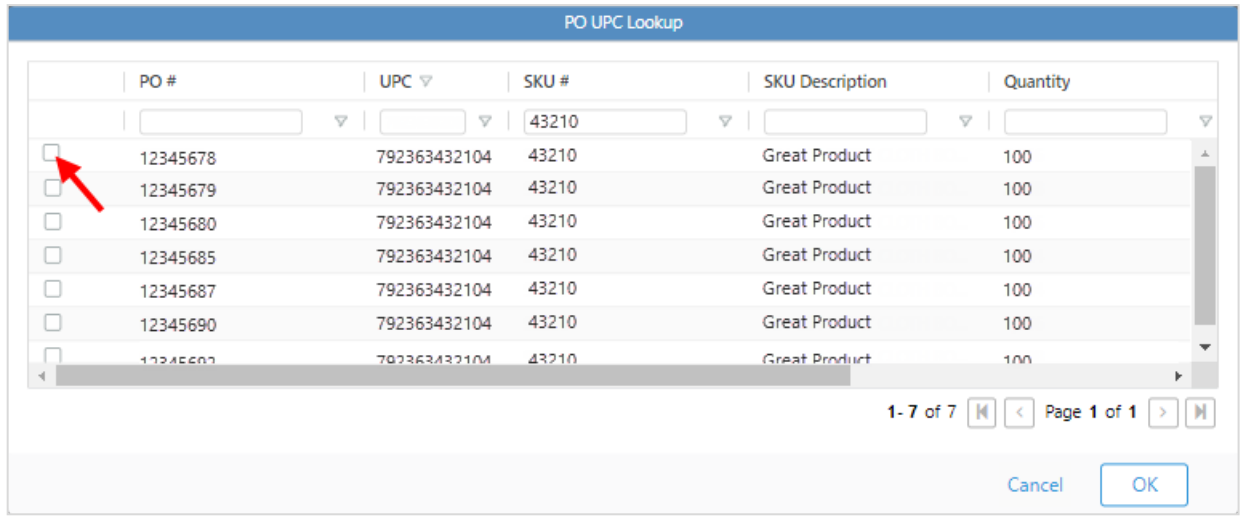

### **15.** Click "OK" at the bottom of the window.

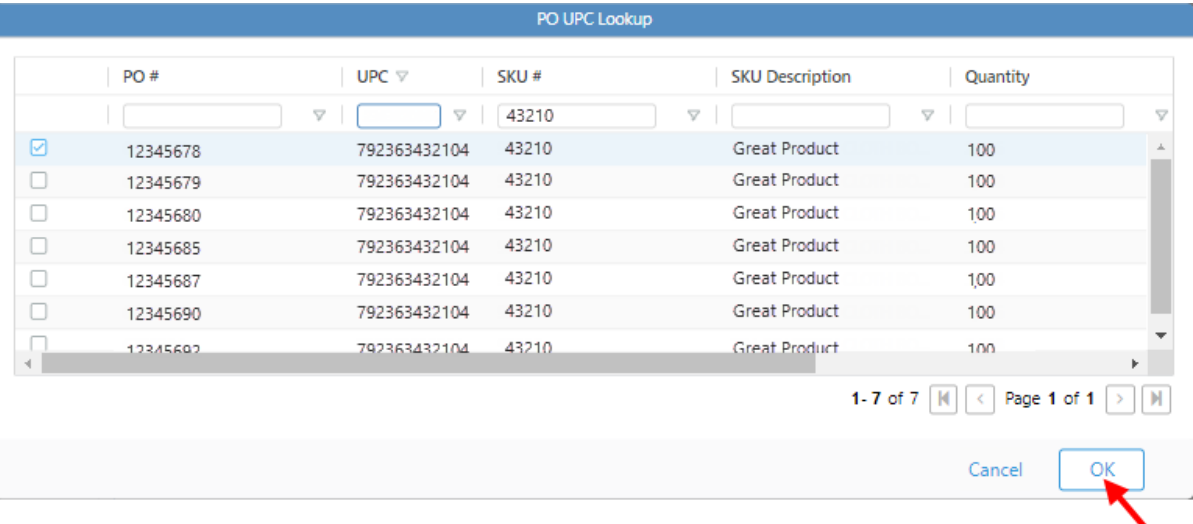

**16.** The "PO UPC Information" section will populate with the information from the selected PO-UPCs.

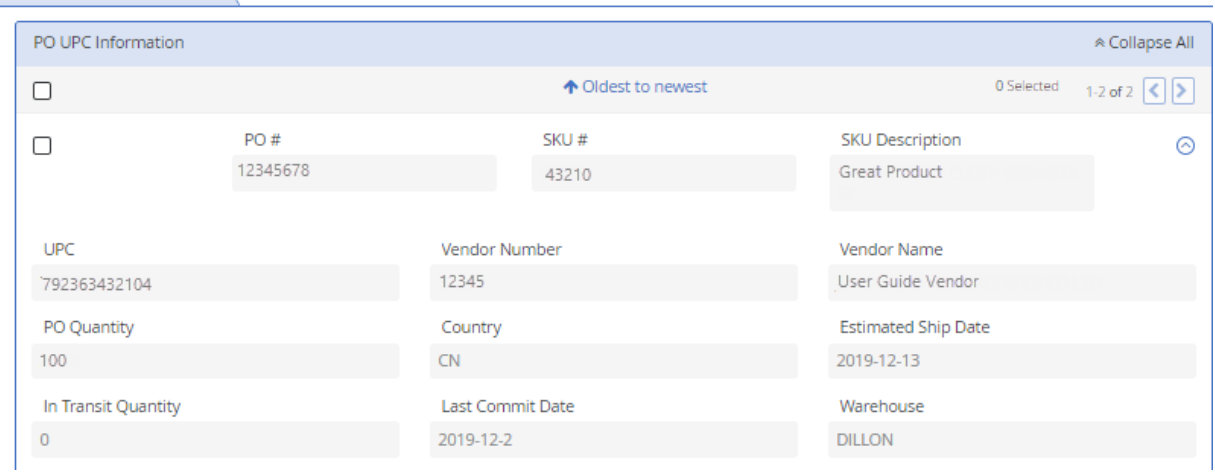

17. Click on either "Inspection Manager Review" or "Send" to route the inspection to the HFT designated Inspection Manager for review.

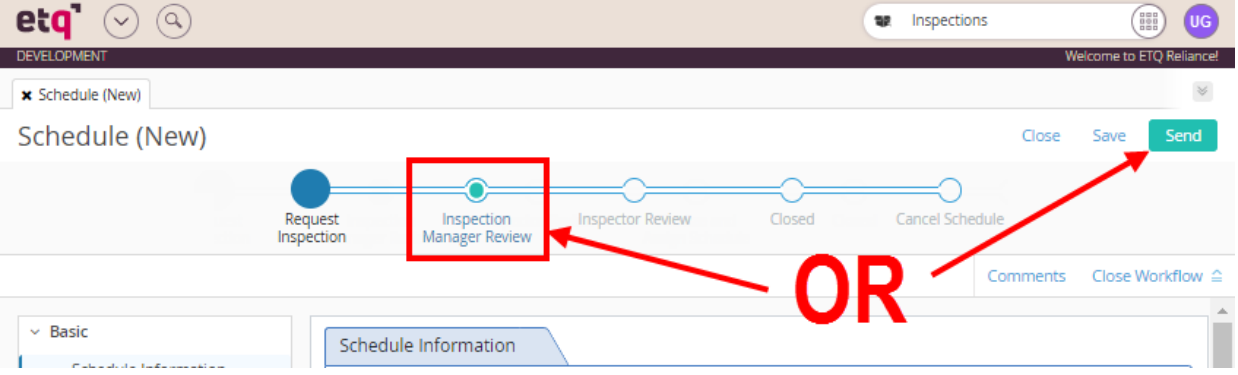

**18.** A pop up window will display with pre populated "Due Date" and "Assign To" fields. Enter comments in the "Comments" section and click on "Send".

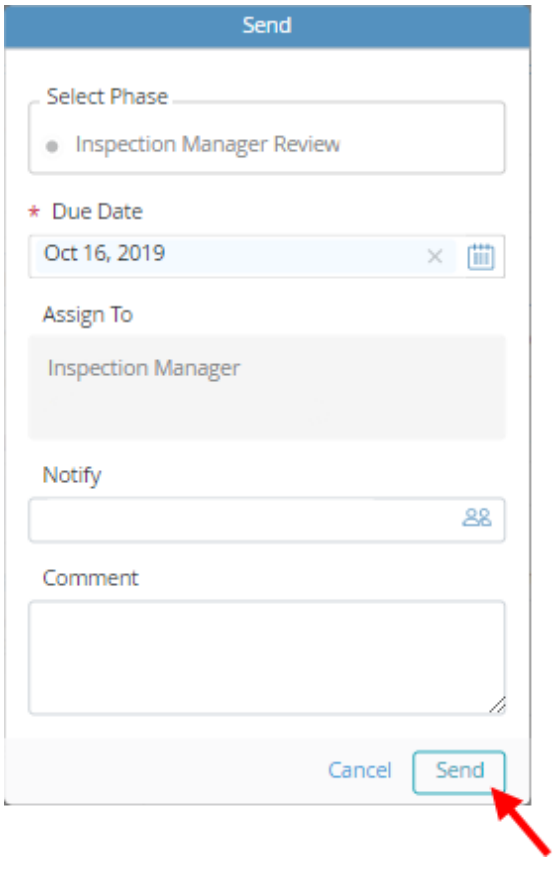

**19.** ETQ Reliance will take you to the Inspections module once the Inspection Request has been routed to the HFT Inspection Manager for review.

## <span id="page-12-0"></span>Performing a Remote Inspection

Your inspector may select either to use IPAD to log in ETQ to perform the inspection online or to download Excel version's inspection checklist from ETQ to perform the inspection offline.

## <span id="page-12-1"></span>Remote Inspection-Online

**1.** After Logging in, the Vendor Portal Profile page will display. All assignments will be displayed under the "Assignments" section. Under Assignments, click on "Inspections".

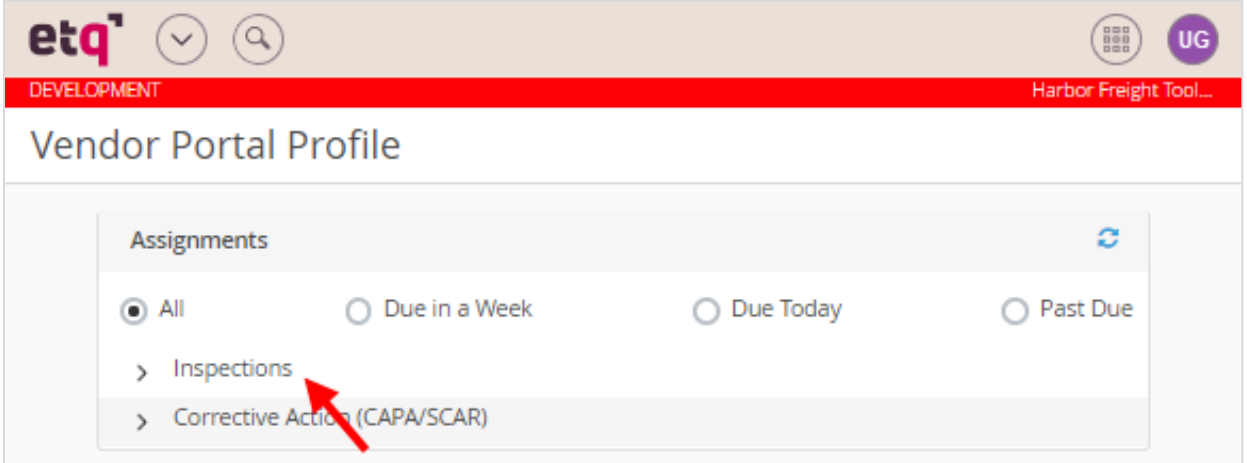

**2.** Click on "Inspection ()".

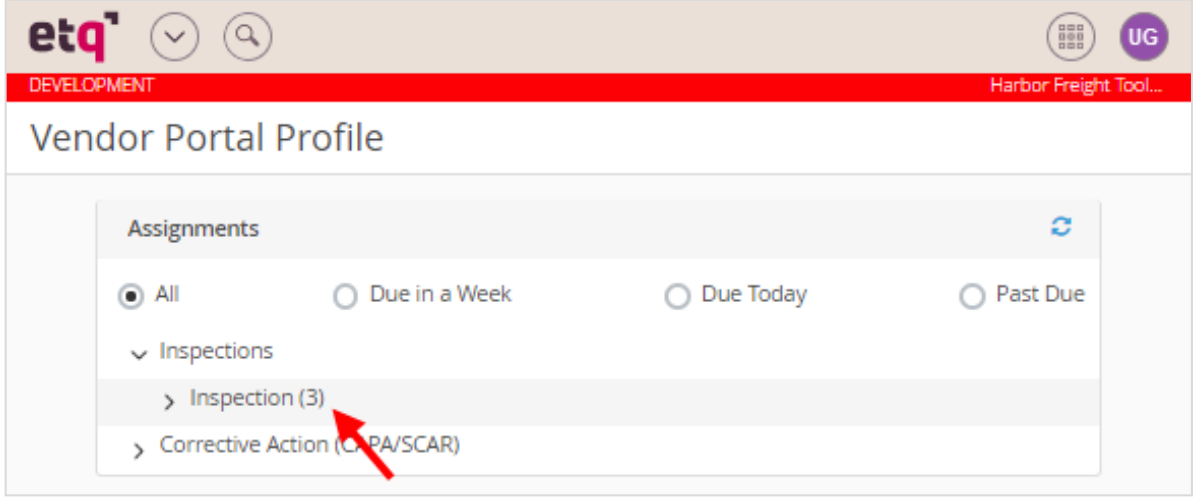

**3.** Click on Inspection to be worked on.

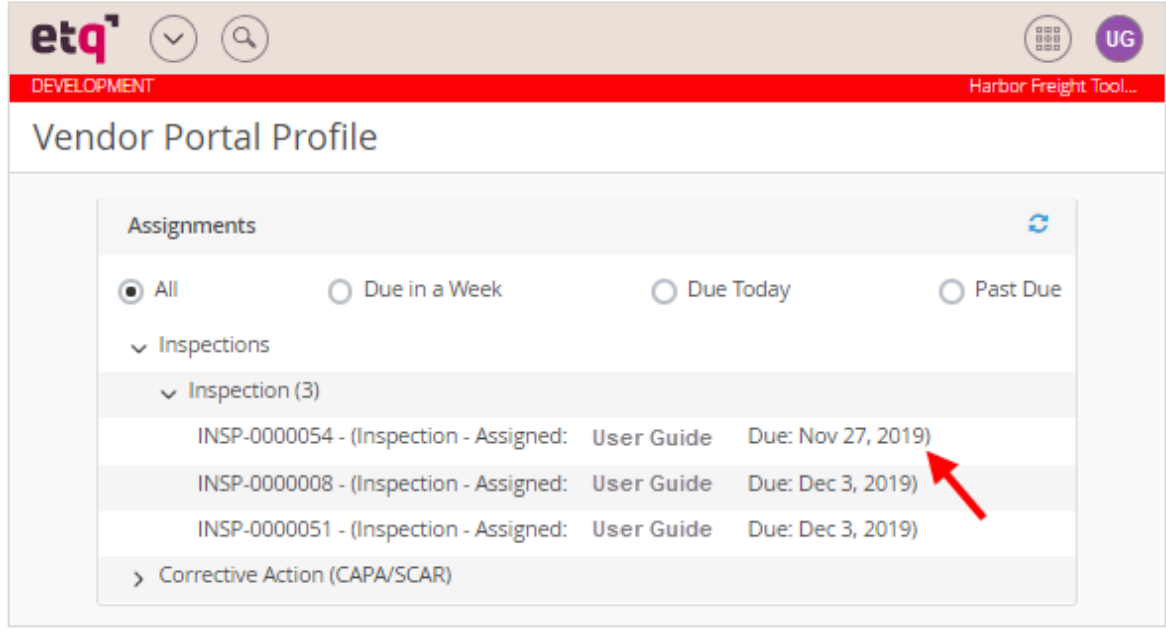

**4.** The Inspection opens up to the General Information section of the report.

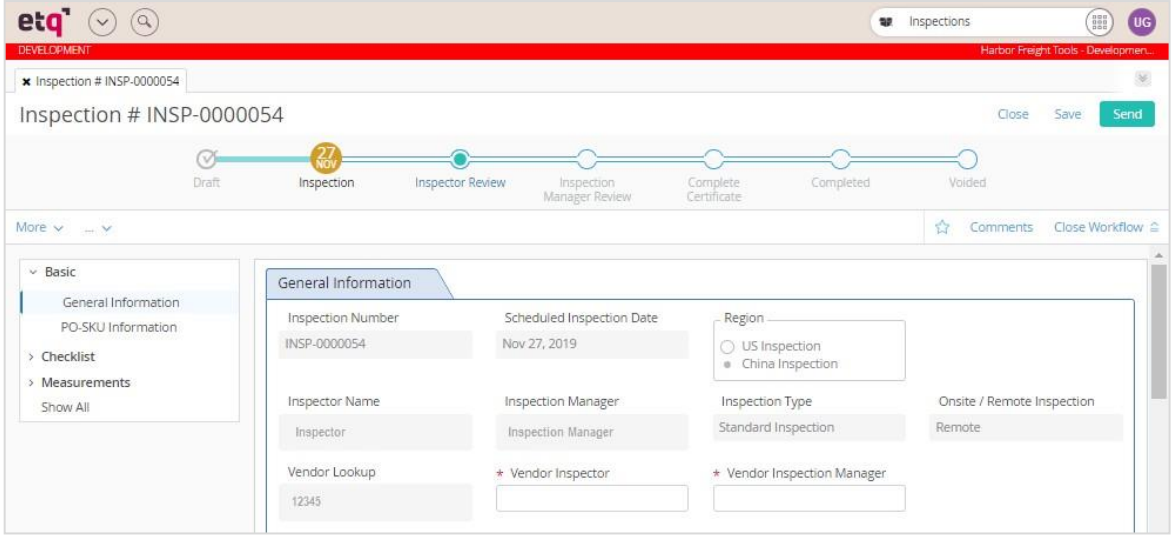

**5.** Enter the Vendor Inspector. This is the name of the person who will be doing the inspection.

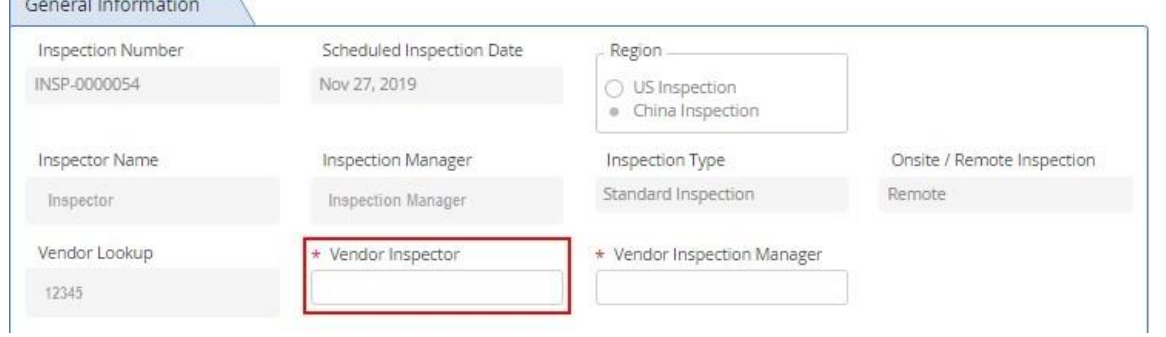

**6.** Enter the Vendor Inspection Manager. This is the name of the manager who oversees the inspector doing the inspection.

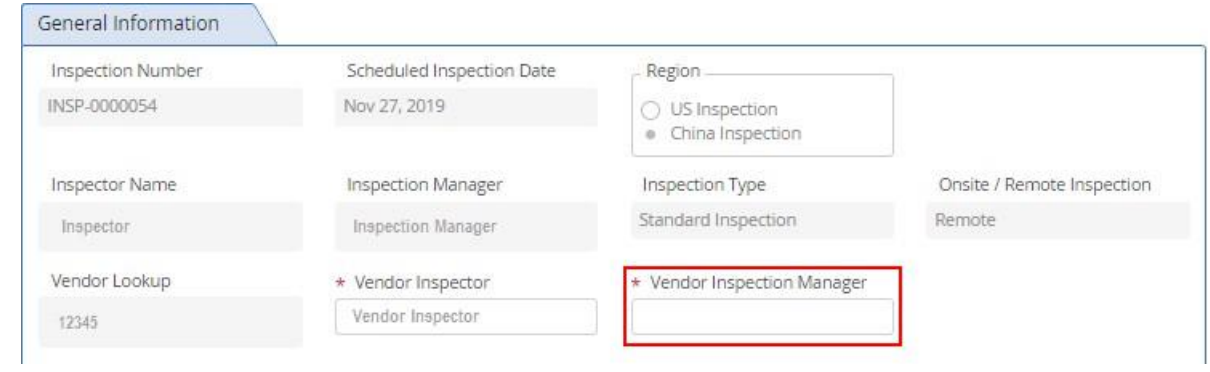

## **7.** Scroll down to the PO-UPC Information section

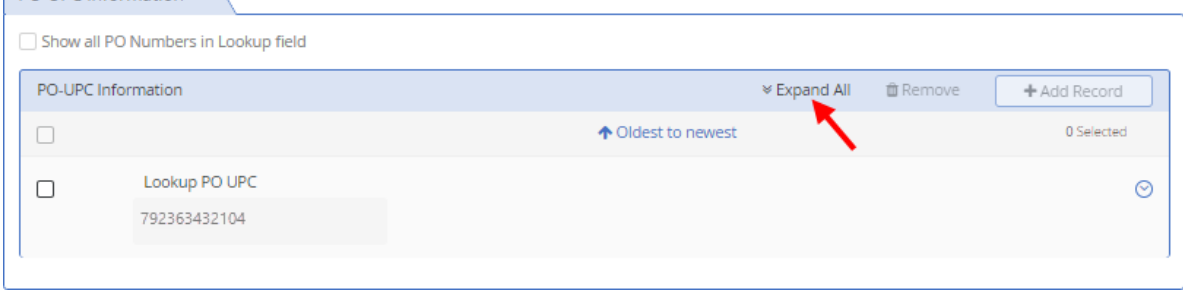

### **8.** View the information for the PO-UPC(s) to inspect

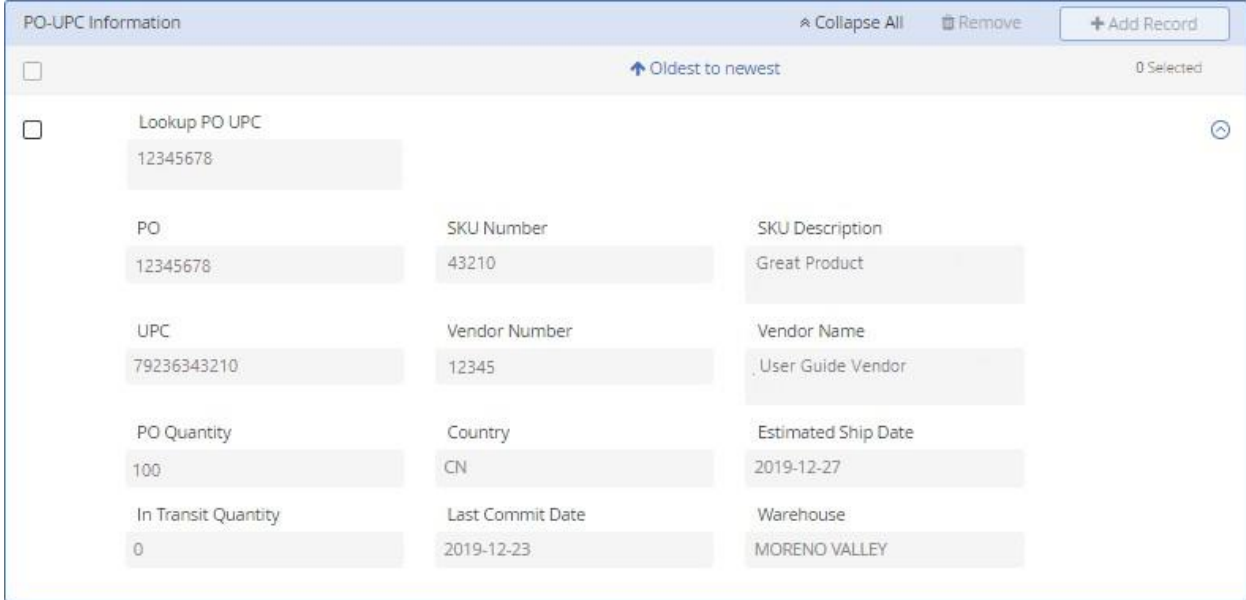

**9.** Click on the Checklist section of the report to view the inspection checklist.

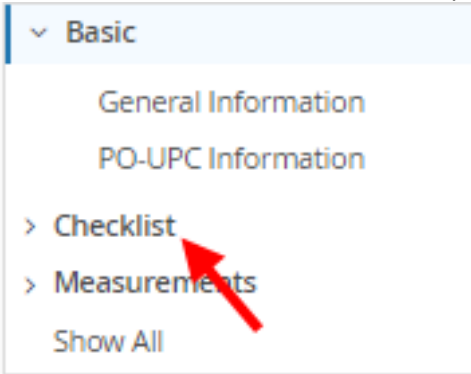

#### **10.** The Checklist section will open up.

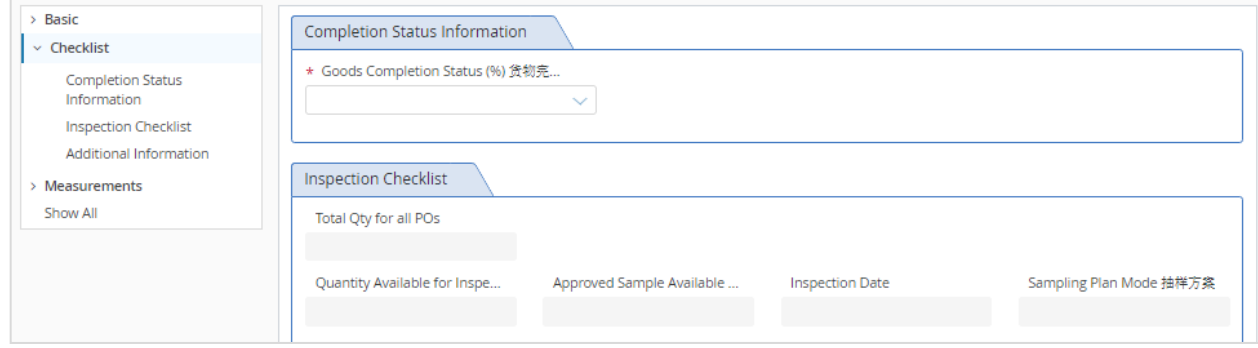

**11.** Click on the "Goods Completion Status (%)" field and select the percentage of goods completed. This will auto populate the "Quantity Available for Inspection" field.

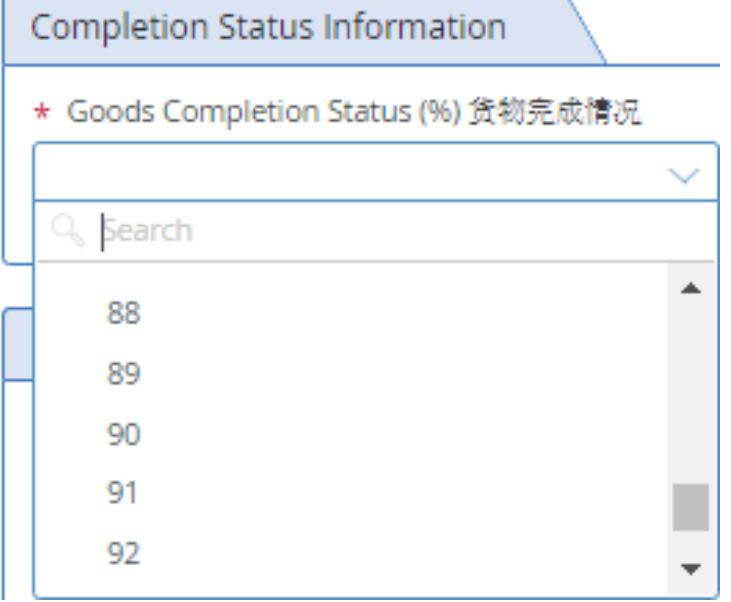

**12.** Click on the "Approved Sample Available 有/无确认样" field and indicate if the approved sample is available.

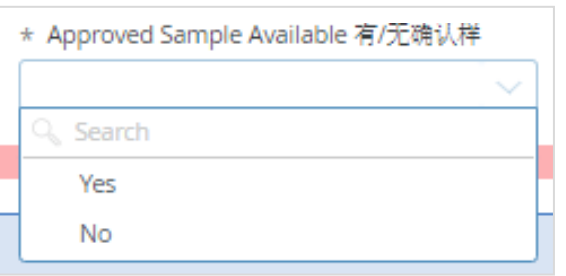

**13.** Click on the "Inspection Date" and select the date of when the inspection is being performed.

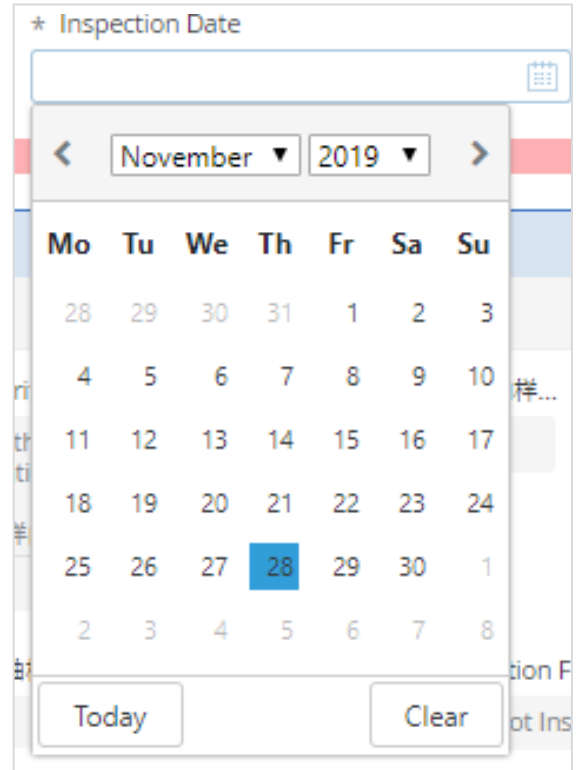

**14.** Click "Save" at the top right of the screen. A message stating "This document was saved successfully will pop up at the top of the page and the sample size for each checklist item will be calculated.

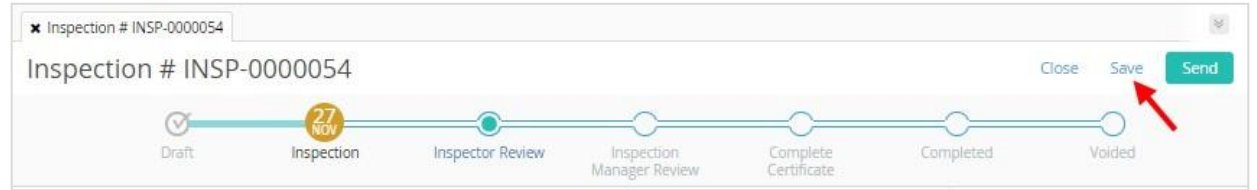

**15.** Scroll down to the Inspection Checklist section. There you will find the checklist items to inspect, the acceptance criteria and sample size for each checklist item.

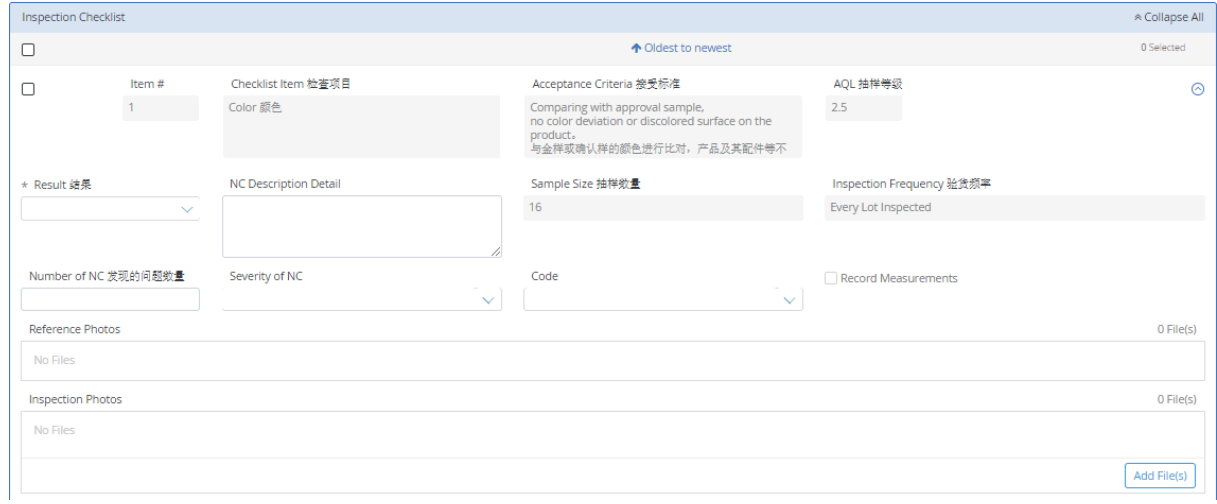

**16.** After performing the inspection for each checklist item, click on "Result" and enter the result for that checklist item. Select either "C" for conforming, "NC" for non-conforming, or "NA" for not applicable.

![](_page_17_Picture_120.jpeg)

**17.** If there is a non-conformance, fill in the "NC Description Detail" and the "Number of NC", and select the "Severity of NC" (Critical, Major, or Minor) and the "Code" for the non-conformance.

![](_page_17_Picture_121.jpeg)

**18.** Inspection Photos are required for each checklist item. To upload, click on the "Add File(s)" button in the "Inspection Photos" section.

![](_page_18_Picture_104.jpeg)

**19.** The selected file(s) will be attached and displayed in the "Inspection Photos" section.

![](_page_18_Picture_105.jpeg)

**20.** Fill out the information for all checklist items and scroll down to the Additional Information section. Additional Information

![](_page_18_Picture_106.jpeg)

**21.** Enter Inspector Comments under "Inspector Comments for Inspection Summary".

![](_page_18_Picture_107.jpeg)

**22.** If there is any rework that needs to be completed, fill in the "How long it needs for rework?" field with the number of day for rework and the "Comments for Rework" field.

![](_page_19_Picture_90.jpeg)

**23.** Click on Measurements in the left menu to go to the Measurements section.

![](_page_19_Picture_91.jpeg)

**24.** If measurements are required as part of the inspection, there will be a measurement section for each required measurement. Enter the recorded measurement or an attachment showing the measurement for each required measurement.<br>Measurements

![](_page_19_Picture_92.jpeg)

**25.** After filling out all required fields, send the inspection to the Harbor Freight inspector by either clicking on "Inspector Review" or "Send" at the top of the window if there are no nonconformances.

![](_page_20_Figure_1.jpeg)

**26.** If there are non-conformances, ETQ will only allow you to send it to the HFT inspection manager. If that is the case, click on "Inspection Manager Review" or "Send" at the top of the window.

![](_page_20_Picture_156.jpeg)

**27.** The Send screen will pop up. Review the information and hit send at the bottom of the screen.

![](_page_20_Picture_157.jpeg)

- **28.** If there are any missing fields, the system will note fields with missing entries. Fill in those entries and then route the inspection to the HFT designated inspector or inspection manager to review.
- **29.** If all the fields are correctly filled out, the report will successfully route.

## <span id="page-21-0"></span>Remote Inspection – Offline

**1.** After Logging in, the Vendor Portal Profile page will display. All assignments will be displayed under the "Assignments" section. Under Assignments, click on "Inspections".

![](_page_21_Picture_68.jpeg)

**2.** Click on "Inspection ()".

![](_page_21_Picture_69.jpeg)

**3.** Click on Inspection to be worked on.

![](_page_21_Picture_70.jpeg)

**4.** The Inspection opens up to the General Information section of the report.

![](_page_22_Picture_84.jpeg)

**5.** Enter the Vendor Inspector. This is the name of the person who will be doing the inspection.

 $\overline{a}$ 

![](_page_22_Picture_85.jpeg)

**6.** Enter the Vendor Inspection Manager. This is the name of the manager who oversees the inspector doing the inspection.

![](_page_22_Picture_86.jpeg)

**7.** Scroll down to the PO-UPC Information section and click on "Expand All".

![](_page_23_Picture_82.jpeg)

#### **8.** View the information for the PO-UPC(s) to inspect.

![](_page_23_Picture_83.jpeg)

**9.** Click on the Checklist section of the report to view the inspection checklist.

![](_page_23_Figure_5.jpeg)

**10.** The Checklist section will open up.

![](_page_24_Picture_97.jpeg)

**11.** Click on the "Goods Completion Status (%)" field and select the percentage of goods completed. This will auto populate the "Quantity Available for Inspection" field.

![](_page_24_Picture_98.jpeg)

**12.** Click on the "Approved Sample Available 有/无确认样" field and indicate if the approved sample is available.

![](_page_24_Picture_99.jpeg)

**13.** Click on the "Inspection Date" and select the date of when the inspection is being performed.

![](_page_25_Figure_1.jpeg)

**14.** Click "Save" at the top right of the screen. A message stating "This document was saved successfully will pop up at the top of the page and the sample size for each checklist item will be calculated.

![](_page_25_Picture_182.jpeg)

15. Scroll down to the bottom of the Inspection Checklist section. There you will find the "Checklist OI Attachment" field.

![](_page_25_Picture_183.jpeg)

**16.** Click on "Select Template" and select "Inspection Checklist.xlsx".

![](_page_26_Picture_127.jpeg)

**17.** The "Inspection Checklist.xlsx" will be attached in the "Checklist OI Attachment" field. Click on "Inspection Checklist.xlsx" to download the file.

![](_page_26_Picture_128.jpeg)

**18.** Open the downloaded file. The information needed for the inspection will be noted.

![](_page_26_Picture_129.jpeg)

**19.** For each checklist item, review the acceptance criteria and enter result after inspection. Select either "C" for conforming, "NC" for non-conforming, or "NA" for not applicable.

![](_page_26_Picture_130.jpeg)

**20.** If there is a non-conformance, fill in the "NC Description Detail" and the "Number of NC", and select the "Severity of NC" (Critical, Major, or Minor) and the "Code" for the non-conformance.

![](_page_27_Picture_178.jpeg)

- **21.** Fill in the Result and the NC fields (only for NC items) for every checklist item.
- **22.** Click on the Measurements tab at the bottom of the spreadsheet.

![](_page_27_Picture_179.jpeg)

**23.** Perform noted measurements and enter measurements for each of the required.

![](_page_27_Picture_180.jpeg)

- **24.** Save the file. Make sure the file name is "Inspection Checklist.xlsx".
- **25.** Go back to the online inspection and go to the "Checklist OI Attachment" section at the bottom of the Inspection Checklist section.

![](_page_27_Picture_181.jpeg)

**26.** Click on "Add File(s)" in the "Checklist OI Attachment" section.

![](_page_28_Picture_1.jpeg)

- **27.** Select the saved "Inspection Checklist.xlsx" file.
- **28.** The Replace Files screen will pop up. Click on "OK".

![](_page_28_Picture_4.jpeg)

**29.** Attach inspection photos in the "Additional Photos and Documentation" section located under the "Checklist OI Attachment" section.

![](_page_28_Picture_118.jpeg)

**30.** Scroll down to the Additional Information section.

![](_page_28_Picture_119.jpeg)

**31.** Enter Inspector Comments under "Inspector Comments for Inspection Summary" if available.

![](_page_29_Picture_155.jpeg)

**32.** If there is any rework that needs to be completed, fill in the "How long it needs for rework?" field with the number of day for rework and the "Comments for Rework" field.

![](_page_29_Picture_156.jpeg)

**33.** After filling out all required fields, send the inspection to the HFT inspector by either clicking on "Inspector Review" or "Send" at the top of the window if there are no non-conformances.

![](_page_29_Picture_5.jpeg)

If there are non-conformances, ETQ will only allow you to send it to the HFT inspection manager. If that is the case, click on "Inspection Manager Review" or "Send" at the top of the window.

![](_page_29_Figure_7.jpeg)

**34.** The Send screen will pop up. Review the information and hit send at the bottom of the screen.

![](_page_30_Picture_1.jpeg)

- **35.** If there are any missing fields, the system will note fields with missing entries. Fill in those entries and then route the inspection to the HFT designated inspector or inspection manager to review.
- **36.** If all the fields are correctly filled out, the report will successfully route.

## <span id="page-31-0"></span>Reassigning an Inspection

If the inspector you assigned cannot complete the remote inspection on the requested date, you can reassign this inspection task to another inspector to complete by below access so as to avoid shipment delay.

**1.** After logging in, click on the waffle menu on the top right of the window.

![](_page_31_Picture_161.jpeg)

**2.** Click on "Inspections" to go to the Inspections Module.

![](_page_31_Picture_5.jpeg)

**3.** Click on "New Document" on the left of the screen.

![](_page_31_Picture_7.jpeg)

**4.** Click on "Reassign Inspection". The Reassign Inspection form will open.

![](_page_32_Picture_1.jpeg)

**5.** Click on "Import Open Inspections". The Inspections List will populate.

![](_page_32_Picture_88.jpeg)

**6.** On the Inspections List, click on the box to the left of the inspection to be reassigned.

![](_page_32_Picture_89.jpeg)

**7.** In the Main section, click on the "Reassign to" field.

![](_page_33_Picture_145.jpeg)

#### **8.** Select the user to reassign to.

![](_page_33_Figure_3.jpeg)

**9.** Click on "Reassign Inspections". "Inspections have been Routed" notification will appear at the top of the window.

![](_page_33_Picture_146.jpeg)

![](_page_33_Picture_147.jpeg)

**10.** Click on "Close" at the top right of the screen. The "Close the document?" window will appear.

![](_page_33_Picture_8.jpeg)

**11.** Click on "Close" to close the form.

![](_page_33_Picture_10.jpeg)

## <span id="page-34-0"></span>Downloading an Inspection Certificate

Note: Once an inspection is complete and conforming, the system will email the inspection certificate. If for any reason the inspection certificate is not found, you can follow these instructions to download it.

**1.** After logging in, click on the waffle menu on the top right of the window.

![](_page_34_Picture_145.jpeg)

**2.** Click on "Inspections" to go to the Inspections Module.

![](_page_34_Picture_5.jpeg)

**3.** On the left of the screen, click on "ALL VIEWS".

![](_page_34_Picture_7.jpeg)

**4.** Click on "2. Inspections".

![](_page_34_Picture_9.jpeg)

**5.** Click on "2. Closed Vendor Inspections". The view will open with all closed inspections for the vendor.

![](_page_35_Picture_1.jpeg)

**6.** Click on any of the fields at the top to search for the inspection.

![](_page_35_Picture_111.jpeg)

**7.** Once the inspection is found, click on the inspection. The inspection will open.

![](_page_35_Figure_5.jpeg)

**8.** In the "General Information" section, click on the link in "Inspection Certificate". The inspection certificate will either download or open, depending on your browser settings.

![](_page_35_Figure_7.jpeg)

## <span id="page-36-0"></span>Responding to a SCAR

Your inspector may select either to use IPAD and log in ETQ to complete the required parts of SCAR online or to download Excel version's SCAR from ETQ to complete them offline.

The SCAR (Supplier Corrective Actions Report) must be completed thoroughly and in time before submitted for review by HFT inspection manager, otherwise may be rejected and required for a new submission, which may impact the shipping schedule.

### <span id="page-36-1"></span>SCAR - Online.

**1.** After logging in, the Vendor Portal Profile page will display. All assignments will be displayed under the "Assignments" section. Under Assignments, click on "Corrective Action (CAPA/SCAR)".

![](_page_36_Picture_106.jpeg)

#### **2.** Click on "SCAR".

![](_page_36_Picture_107.jpeg)

**3.** Click on SCAR to be addressed.

![](_page_37_Picture_48.jpeg)

**4.** The SCAR opens up with the Basic, PO-SKU Information, Containment Plan, and Details sections. Review the "Description of Problem" section under the Basic section.

![](_page_37_Picture_49.jpeg)

**5.** Click on "PO-UPC Information" or scroll down to the "PO-UPC Information" section to go to the PO-UPC Information section.

![](_page_38_Picture_58.jpeg)

**6.** Click on "Expand All" on the right side to display the complete information for the PO-UPC(s).PO-UPC Information

![](_page_38_Picture_59.jpeg)

**7.** Review the PO-UPC(s) Information section to obtain the UPC, SKU, and PO information for the SCAR.

![](_page_39_Picture_90.jpeg)

**8.** Click on "Additional Information from Inspection" or scroll down to the "Additional Information from Inspection" section to review the Additional Information, if applicable.

![](_page_39_Picture_91.jpeg)

**9.** Review the Additional Information from Inspection section.

![](_page_39_Picture_5.jpeg)

**10.** Click on "Containment Plan" or scroll down to the "Containment Plan" section to review the containment plan, if applicable.

![](_page_40_Picture_1.jpeg)

#### **11.** Review the Containment Plan.

![](_page_40_Picture_74.jpeg)

**12.** Click on "Details" or scroll down to the "Details" section to go to the "Details" section.

![](_page_40_Picture_75.jpeg)

**13.** Click on the arrow on "Expand All" at the top right of the Details section. This will expand all the issue sections.

![](_page_41_Picture_30.jpeg)

#### **14.** Review the issue details.

![](_page_41_Picture_31.jpeg)

**15.** Click on the name of the image or the name of the attached inspection photo to open the photo. Clicking on  $i$  will display information about the picture. Clicking on  $\pm$  will download the file. Clicking on & will copy the Attachment URL.

![](_page_42_Picture_73.jpeg)

**16.** Enter the Root Cause for the issue in the "Root Cause" field.

![](_page_42_Picture_74.jpeg)

**17.** Enter the actions taken to correct and prevent the issue under "CA/PA Taken to Prevent Reoccurence".

![](_page_43_Picture_33.jpeg)

### **18.** Enter the implementation PO under "Implementation PO".

![](_page_43_Picture_34.jpeg)

**19.** Add photos after correction by clicking on the "Add File(s)" button and selecting the photos to upload.

![](_page_44_Picture_55.jpeg)

- **20.** Repeat steps 13-20 for every issue on the SCAR.
- **21.** Verify all the information is correct then click on either "SCAR Approval" or "Send" to route the inspection to the HFT Inspection Manager for review.

![](_page_44_Picture_56.jpeg)

╲

**22.** A pop up window will display with pre populated "Due Date" and "Assign To" fields. Enter comments in the "Comments" section and click on "Send".

![](_page_45_Picture_49.jpeg)

**23.** ETQ Reliance will take you to the Vendor Portal Profile once the SCAR has been routed to the HFT Inspection Manager for review.

![](_page_45_Picture_50.jpeg)

## <span id="page-46-0"></span>SCAR –Offline

**1.** After logging in, the Vendor Portal Profile page will display. All assignments will be displayed under the "Assignments" section. Under Assignments, click on "Corrective Action (CAPA/SCAR)".

![](_page_46_Picture_61.jpeg)

#### **2.** Click on "SCAR".

![](_page_46_Picture_62.jpeg)

#### **3.** Click on SCAR to be addressed.

![](_page_46_Picture_63.jpeg)

**4.** The SCAR opens up with the Basic, PO-SKU Information, Containment Plan, and Details sections. Review the "Description of Problem" section under the Basic section.

![](_page_47_Picture_89.jpeg)

**5.** Click on "Audit Report Attachments" or scroll down to the "Audit Report Attachments" section.  $\vee$  SCAR

![](_page_47_Picture_90.jpeg)

**6.** Click on "Select Template" and select "Audit Report OI.xlsx".

![](_page_47_Picture_91.jpeg)

#### **7.** Click on Save.

![](_page_48_Picture_84.jpeg)

**8.** The "Audit Report OI.xlsx" will be attached in the "Audit Report Attachment" field. Click on "Audit Report OI.xlsx" to download the file.

![](_page_48_Picture_85.jpeg)

**9.** Open the downloaded file. The information needed for the SCAR will be noted.

![](_page_48_Picture_86.jpeg)

**10.** For each item in the Details section, enter a "Root Cause", "CA/PA Taken to Prevent Reoccurence", and "Implementation PO".<br>|

![](_page_48_Picture_87.jpeg)

![](_page_48_Picture_88.jpeg)

 $\overline{1}$ 

- **11.** Save the file. Make sure the file name is "Audit Report OI.xlsx".
- **12.** Go back to the online SCAR and go to the "Audit Report Attachment" section located at the bottom of the SCAR.

![](_page_49_Picture_161.jpeg)

#### **13.** Click on "Add File(s)" in the "Checklist OI Attachment" section.

![](_page_49_Picture_162.jpeg)

- 14. Select the saved "Audit Report OI.xlsx" file.
- **15.** The Replace Files screen will pop up. Click on "OK".

![](_page_49_Picture_7.jpeg)

**24.** Verify all the information is correct then click on either "SCAR Approval" or "Send" to route the inspection to the HFT Inspection Manager for review.

![](_page_49_Picture_163.jpeg)

**25.** A pop up window will display with pre populated "Due Date" and "Assign To" fields. Enter comments in the "Comments" section and click on "Send".

![](_page_50_Picture_51.jpeg)

**26.** ETQ Reliance will take you to the Vendor Portal Profile once the SCAR has been routed to the HFT Inspection Manager for review. $\sim$ 

![](_page_50_Picture_52.jpeg)

## <span id="page-51-0"></span>Reassigning a SCAR

If the inspector you assigned cannot complete the SCAR in time, you can reassign this SCAR task to another inspector to complete by below access so as to avoid shipment delay.

**1.** After logging in, click on the waffle menu on the top right of the window.

![](_page_51_Picture_148.jpeg)

**2.** Click on "Corrective Action (CAPA/SCAR)" to go to the Corrective Action (CAPA/SCAR) Module.

![](_page_51_Picture_5.jpeg)

**3.** Click on "New Document" on the left of the screen.

![](_page_51_Picture_149.jpeg)

**4.** Click on "SCAR Reassign". The SCAR Reassign form will open.

![](_page_52_Picture_1.jpeg)

**5.** Click on "Import Open SCARs". The SCAR List will populate.

![](_page_52_Picture_109.jpeg)

**6.** On the SCAR List, click on the box to the left of the SCAR to be reassigned.

![](_page_52_Picture_110.jpeg)

**7.** In the Main section, click on the "Reassign to" field.

![](_page_52_Picture_111.jpeg)

**8.** Select the user to reassign to.

![](_page_53_Picture_1.jpeg)

**9.** Click on "Reassign SCARs". "The Selected SCARs have been reassigned" notification will appear at the top of the window.

![](_page_53_Picture_109.jpeg)

**10.** Click on "Close" at the top right of the screen. The "Close the document?" window will appear.

![](_page_53_Picture_5.jpeg)

#### **11.** Click on "Close" to close the form.

![](_page_53_Picture_7.jpeg)

![](_page_53_Picture_110.jpeg)